## **Anleitung: Abgabe eines bearbeiteten Arbeitsblattes als Foto**

Voraussetzung:

Du befindest dich bereits in deinem Klassenkurs. Diesen findest du auf deinem Schreibtisch – der Startseite nach dem Einloggen auf *mebis*.

- 1. Um eine Aufgabe abzugeben, suchst du zunächst nach dem Abgabeordner. Diesen erkennst du an seinem Symbol: **Klicke auf das Symbol.**
- 2. Im Abgabeordner findest du den Button "Abgabe hinzufügen". Klicke auf den Button "Abgabe hinzufügen".
- 3. Nun hast du zwei Möglichkeiten, dein Foto auf *mebis* hochzuladen.
- a) PC / MAC:

Mit der linken Maustaste klickst du auf dein Foto, hälst die linke Maustaste gedrückt und ziehst dein Foto in den Abgabebereich. Diesen erkennst du an seiner rot gestrichelten Umrandung: Dort angekommen lässt du die linke Maustaste wieder los.

b) Smartphone / Tablet: Klicke auf das Symbol "Datei hinzufügen"

**und anschließend auf den Button "Durchsuchen",** um das gewünschte Foto auf deinem Speichermedium zu suchen und auszuwählen.

4. Klicke abschließend auf den Button "Datei **hochladen".**

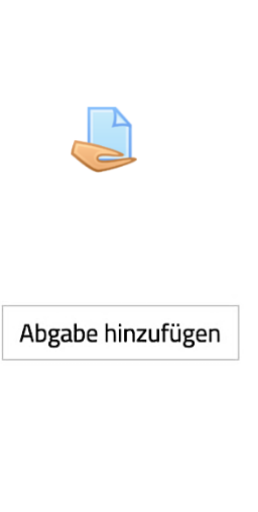

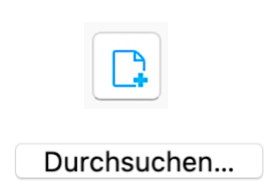

Datejen zum Hochladen hier loslassen

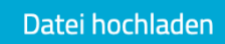

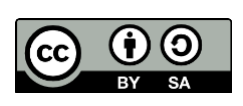

Dominik Ginthör StR FS Christophorus-Schulverein e.V. Privates Förderzentrum mit Schwerpunkt emotionale und soziale Entwicklung